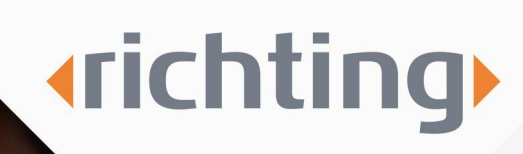

## Instructions partial recovery registration

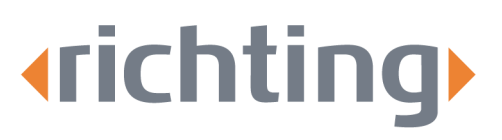

# Instructions partial recovery registration

Follow the steps below to register a partial recovery.

## Step 1

Go to [www.richting.nl/inloggen](http://www.richting.nl/inloggen) and click on 'Inloggen Xpert Suite' below 'Voor werkgevers'. Fill in your account details and click on login. You will be redirected to the Xpert Suite homepage.

## Step 2

Then click on the 'Report partial recovery' button:

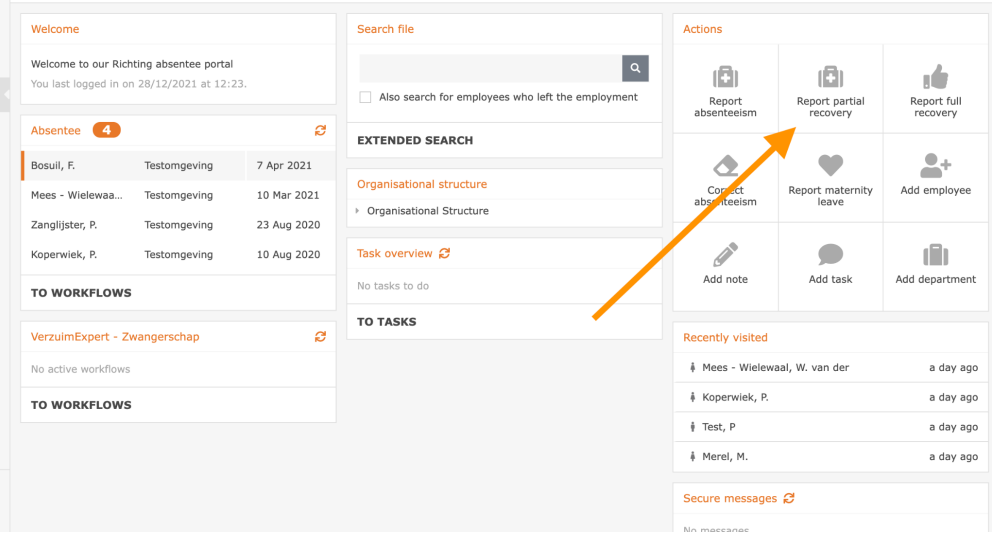

You will be redirected to the screen shown below:

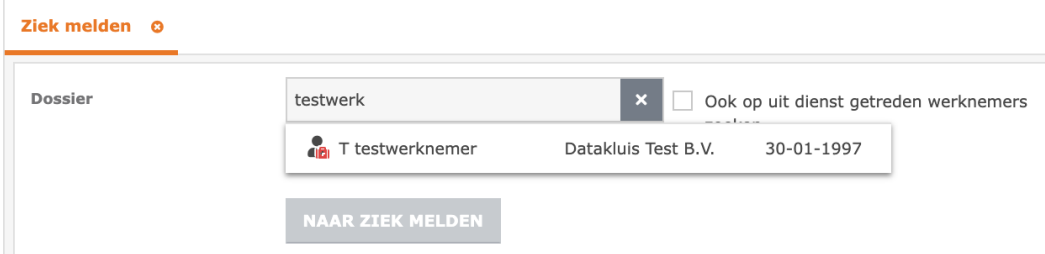

Click on the magnifying glass to select the sick employee by name. Then click on the 'Naar ziek melden' button.

Biister 11 4817 HZ Breda

Tel. 076 52 301 46 E-mail info@richting.nl

59392223 **KvK** BTW NL853457165B01 **IBAN** NL06 RABO 0313889619 RARONI 2U **BIC** 

# **«richting»**

Pagina 2

## Step 3

You can choose the following two options:

- 1. The employee reports sick for a higher/lower percentage.
- 2. Change the sickness absence details.

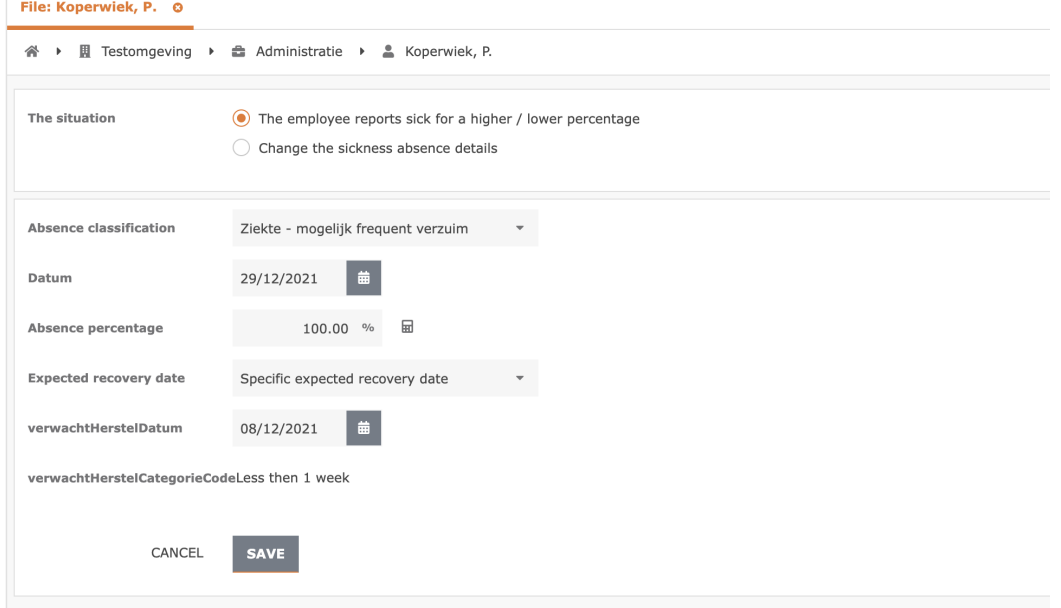

## 1. The employee reports sick for a higher/lower percentage

Enter the employee's updated absenteeism percentage in the 'Absence percentage' field. Would you like some help in calculating the absenteeism percentage? Then click on the calculator icon. The following input field will appear:

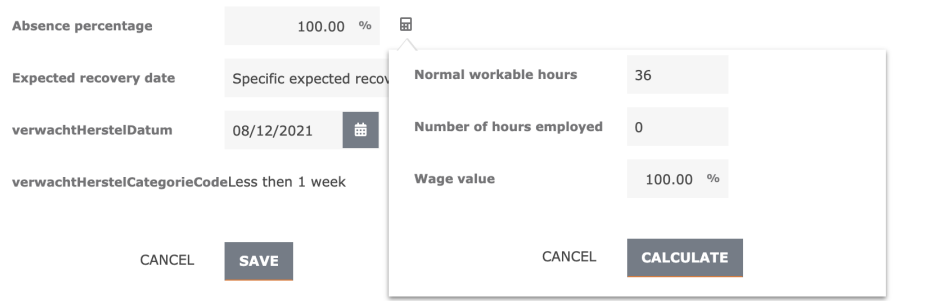

Enter the employee's regular working hours and the number of hours the employee has worked. Change the wage value percentage and click on 'Calculate'. The correct percentage will now be entered. Finally, click on 'Save' to save the changed percentage.

Bijster 11 4817 HZ Breda Tel. 076 52 301 46 E-mail info@richting.nl

59392223 **KvK** BTW NL853457165B01 **IBAN** NL06 RABO 0313889619 RARONI 2U **BIC** 

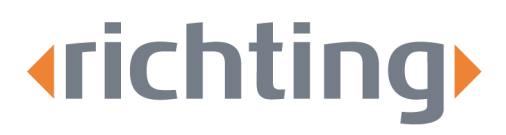

Pagina 3

### 2. Change the sickness absence details

Would you like to change the date of the first day of illness or the absenteeism classification? Tick the box 'Change the sickness absence details'.

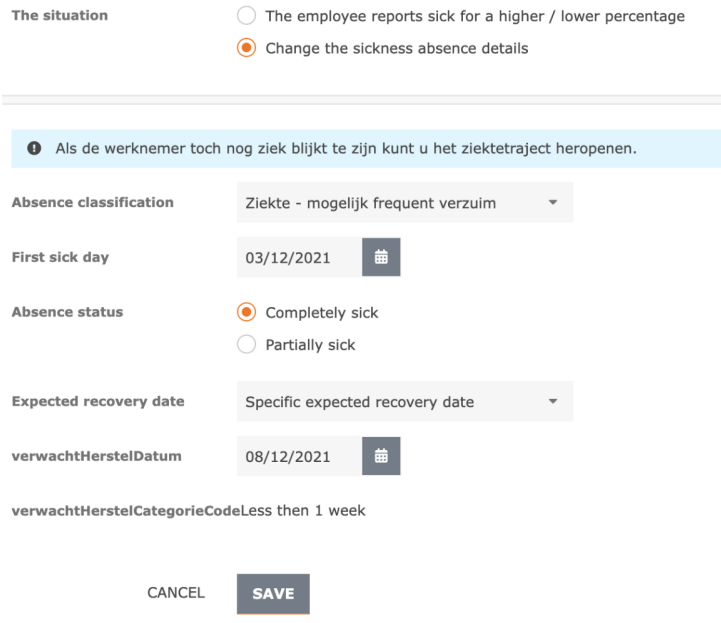

Click on 'Absence classification' and select a category. Adjust the date after 'First sick day' manually or click on the calendar to select a new date. Then tick 'Partially sick' at absence status and manually add the new percentage behind 'Absence percentage' or click on the calculator icon to calculate the correct percentage. The following screen will appear:

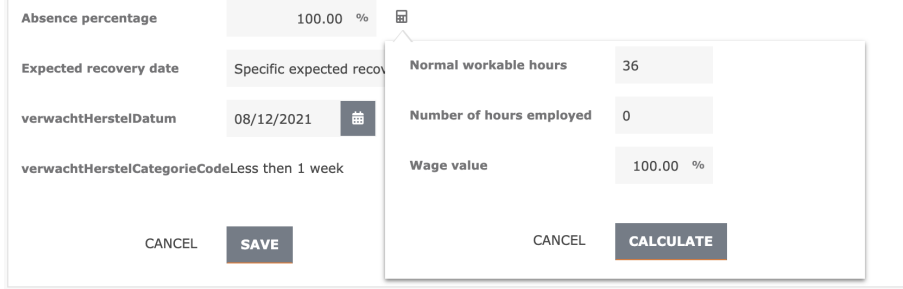

Enter the employee's regular working hours and the number of hours the employee has worked. Change the wage value percentage and click on 'Calculate'. The correct percentage will now be entered. Finally, click on 'Save' to save the changed percentage.

Tel. 076 52 301 46 E-mail info@richting.nl

59392223 **KvK** BTW NL853457165B01 **IBAN** NL06 RABO 0313889619 RARONI 2U **BIC**